**به نام خدا**

**برای پاک کردن تاریخچه مرورگر، ابتدا از سامانه گلستان خارج شده و کلیه پنجره های مرورگر IE را ببندید، نحوه پاک نمودن تاریخچه مرورگر )history browsing ):**

بعد از وارد شدن به مرورگر IE مطابق تصویر زیر از منوی tools گزینه option internet را انتخاب نمایید.

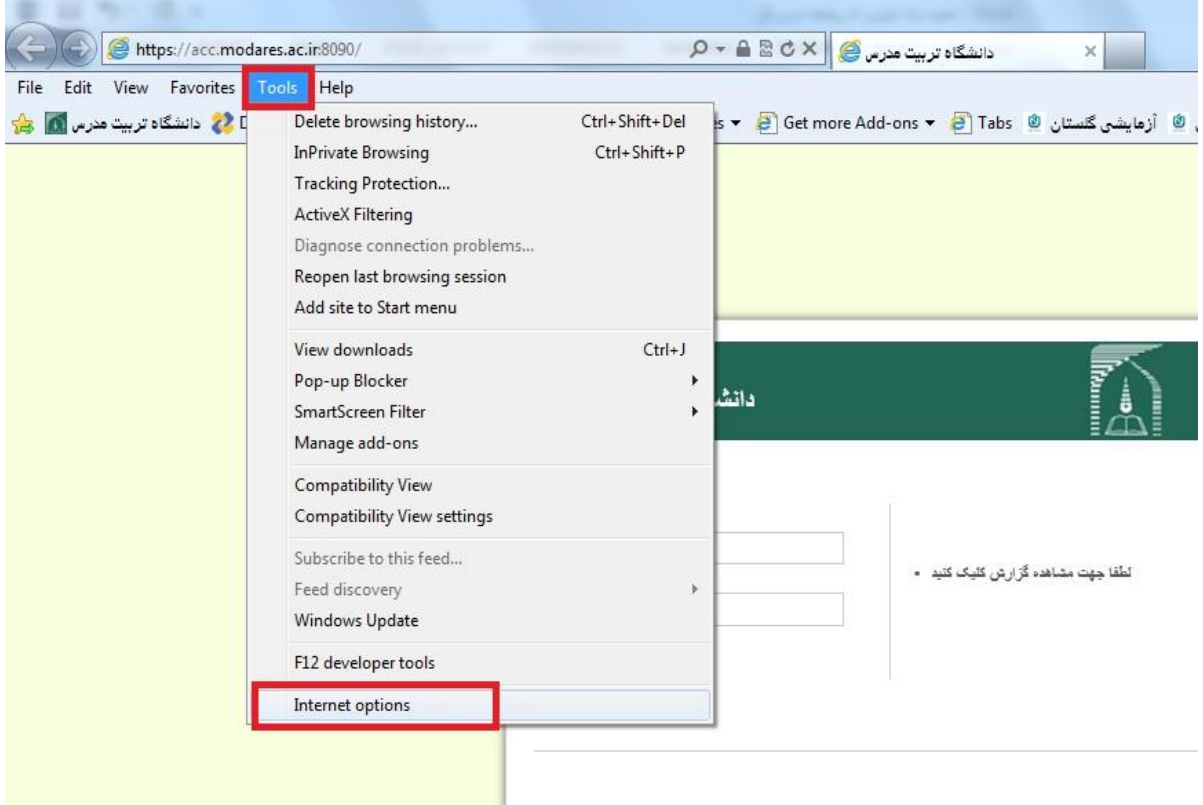

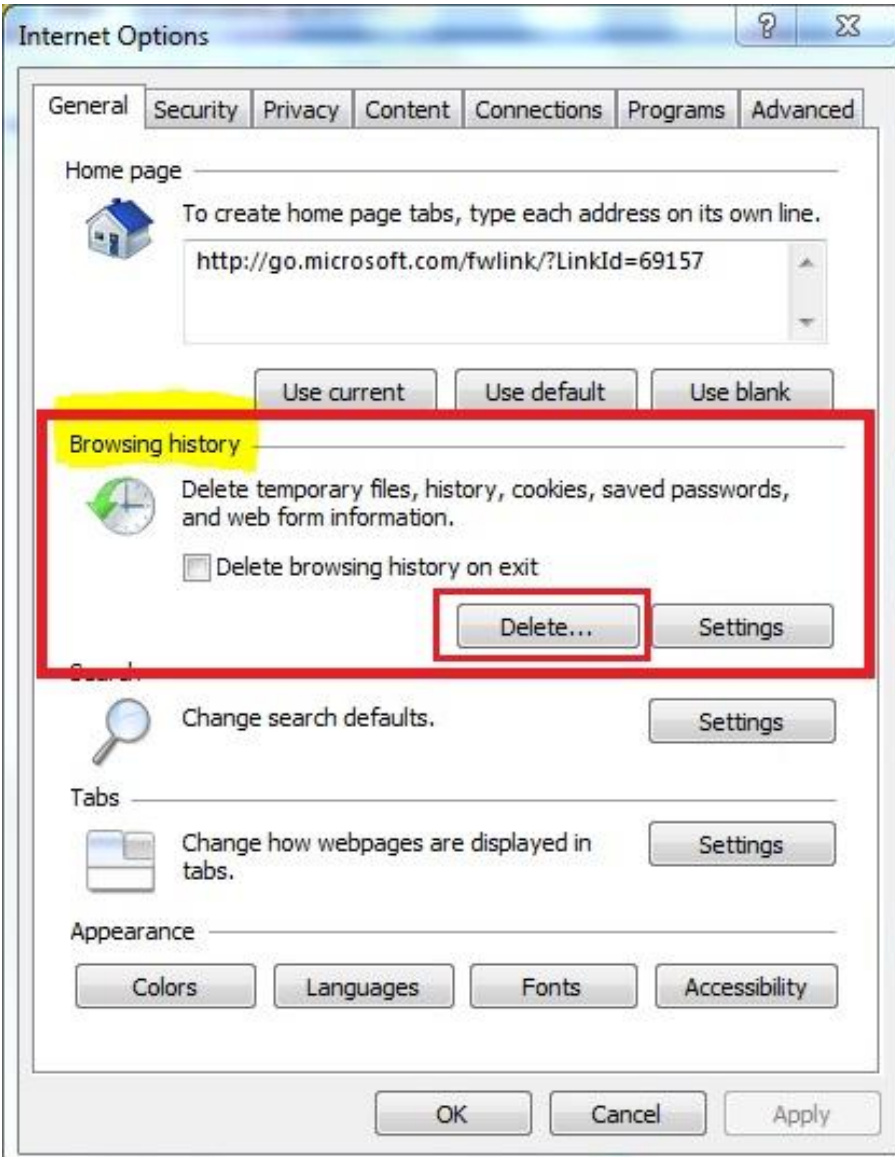

در پنجره باز شده در قسمت history browsing بر روی دکمه ...Delete کلیک نمایید.

در پنجره باز شده به غیر از گزینه اول )data website Favorites Preserve )، بقیه گزینه ها را عالمت دار نموده و بر روی دکمه Delete کلیک نمایید.

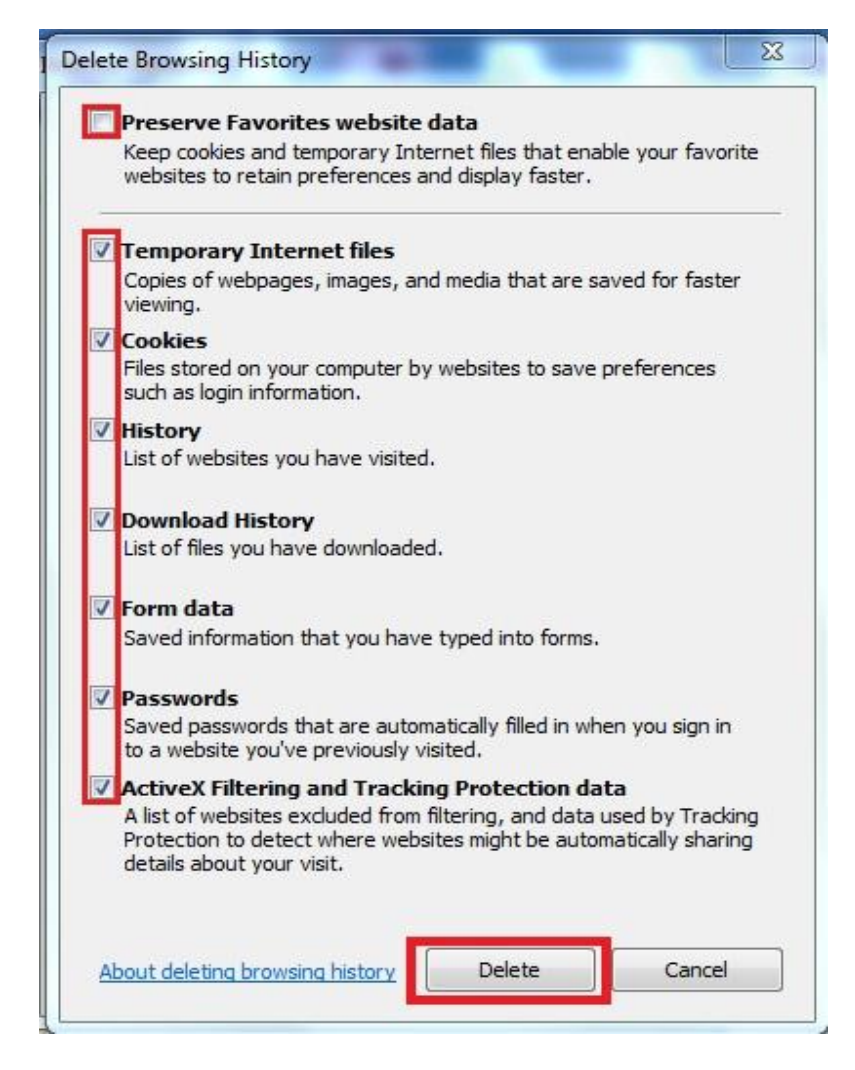